# **Setting NMEA Output on Trimble Juno ST**

### **June 8, 2007**

#### **Summary**

The Trimble Juno ST is capable of standard NMEA output. However, the receiver may have the SiRF protocol enabled by default. Mapping programs such as ESRI ArcPad will not be able to communicate with the Juno receiver until NMEA output is configured.

#### **Installing** *GPS Controller*

All options are enabled using the *GPS Controller* program, available for download from Trimble's Support Website. To install this program on your mobile device, follow these steps:

- 1. Download the program from http://www.trimble.com/support\_trl.asp?Nav=Collection-32053.
- 2. Connect your Juno using Microsoft ActiveSync technology.
- 3. Run the program downloaded in Step 1.

## **Set Configuration Options**

All configuration options are set by first connecting to the receiver in GPS Controller, setting options, then disconnecting from the receiver in GPS Controller.

- 1. Start GPS Controller by going to Start > Programs. The program will attempt to connect to the GPS receiver on COM 7.
- 2. Tap the drop-down arrow in the upper left-hand corner and select Setup.

**DATA SOLUTIONS** 

3. Tap GPS Settings.

**ELECTRONIC** 

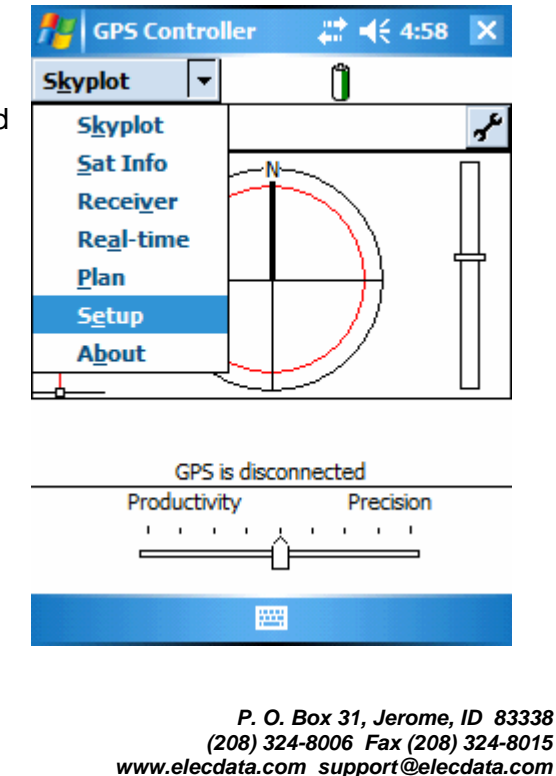

The Electronic Data Solutions logo is a recognized trademark of Field Data Solutions, Inc. All other trademarks are regis-<br>tered or recognized trademarks of their respective owners. All rights reserved. Copyright 1/2007.

4. Set GPS Receiver Port to COM 7.

5. Scroll down and change NMEA Output to **On**. Tap the wrench that appears next to NMEA Output to configure which NMEA sentences to have the receiver output. Tap OK to save this change. A message appears stating that 'The NMEA output settings will be applied on disconnect.' *Please note that this does NOT occur if you simply exit GPS Controller.* 

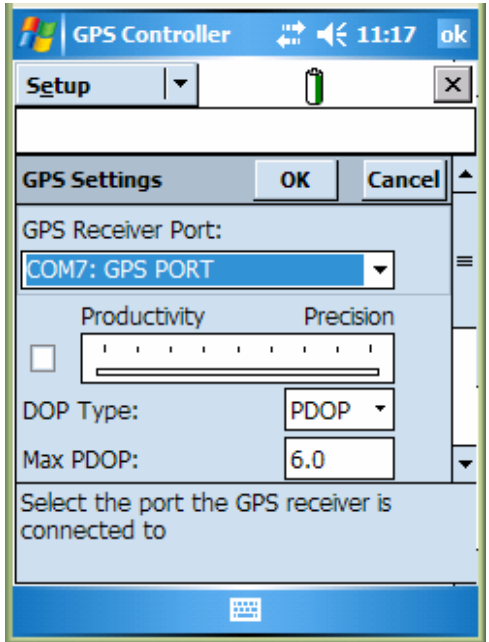

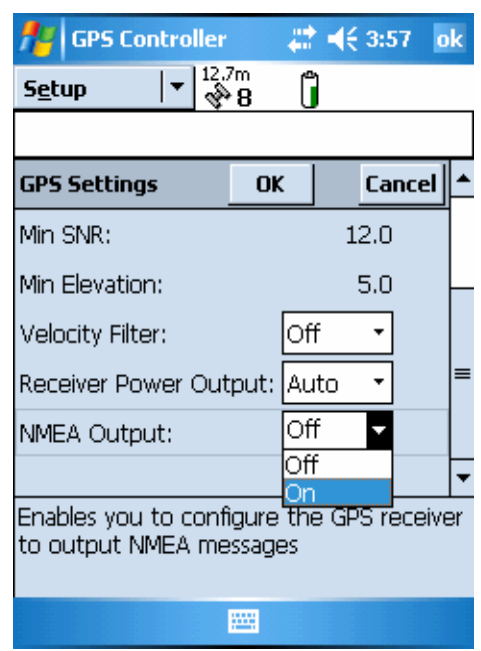

- 6. Tap Options > Disconnect from GPS to apply the settings changes.
- 9. When prompted, tap Yes to disconnect. NMEA output is now set.

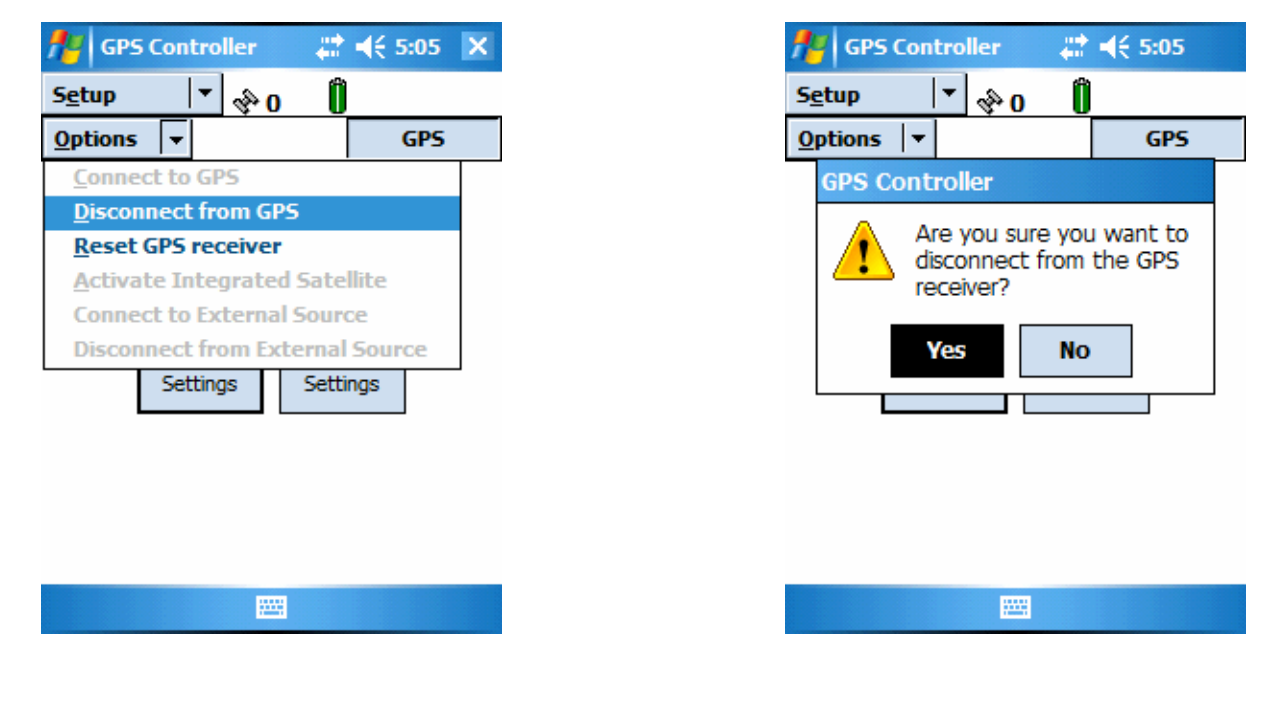